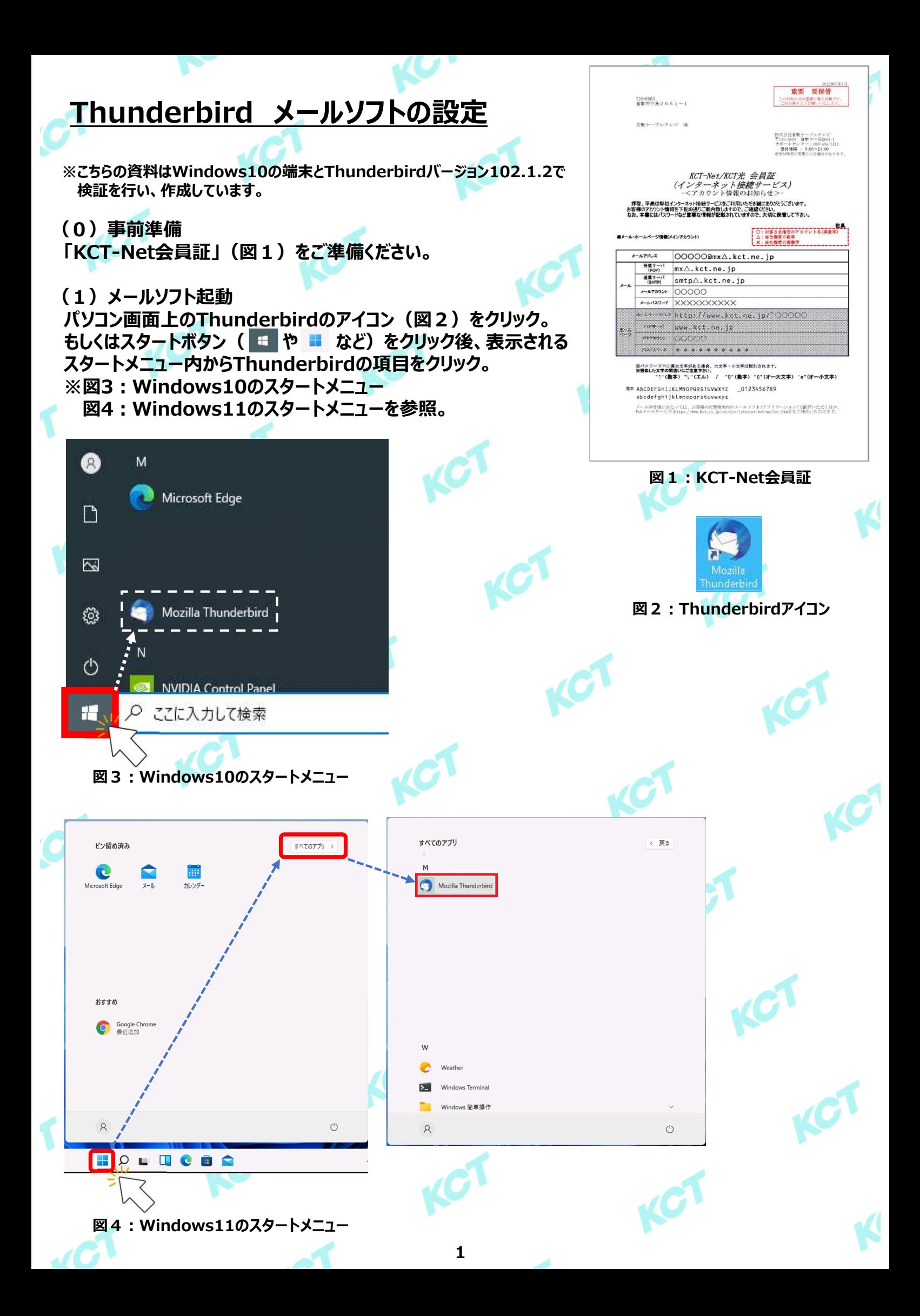

#### **(2)メールアカウントの設定 ⓪︓ホーム画面が表示されたら「メール」をクリックします。**

**※「既存のメールアドレスのセットアップ」のページが表示されている場合は次のページへお進みください。**

 $\boldsymbol{C}$  .

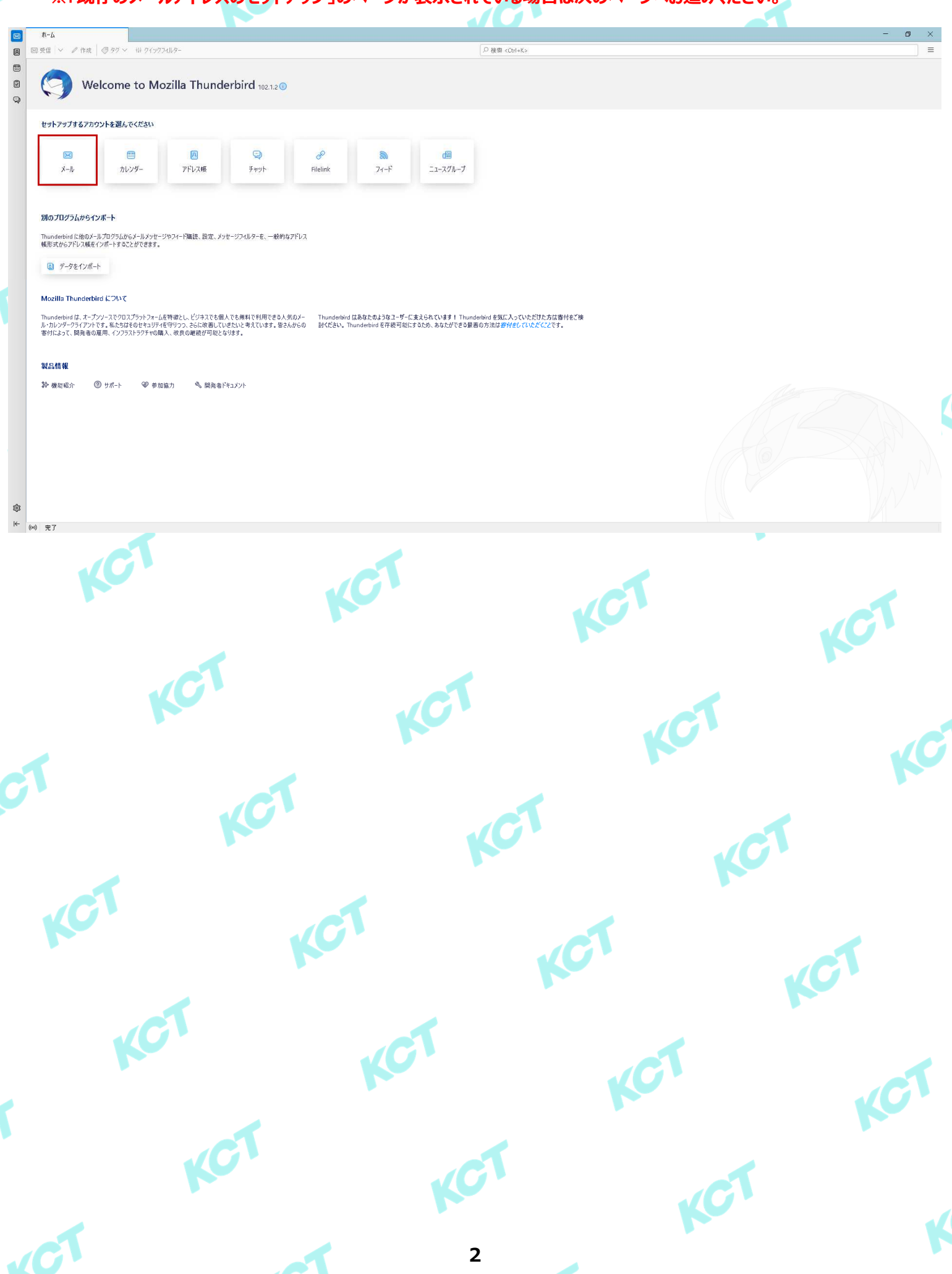

### **(2)メールアカウントの設定(つづき) ①︓⾚枠の項目を表の内容を参考に設定値を⼊⼒してください。**

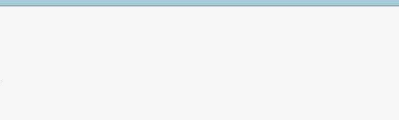

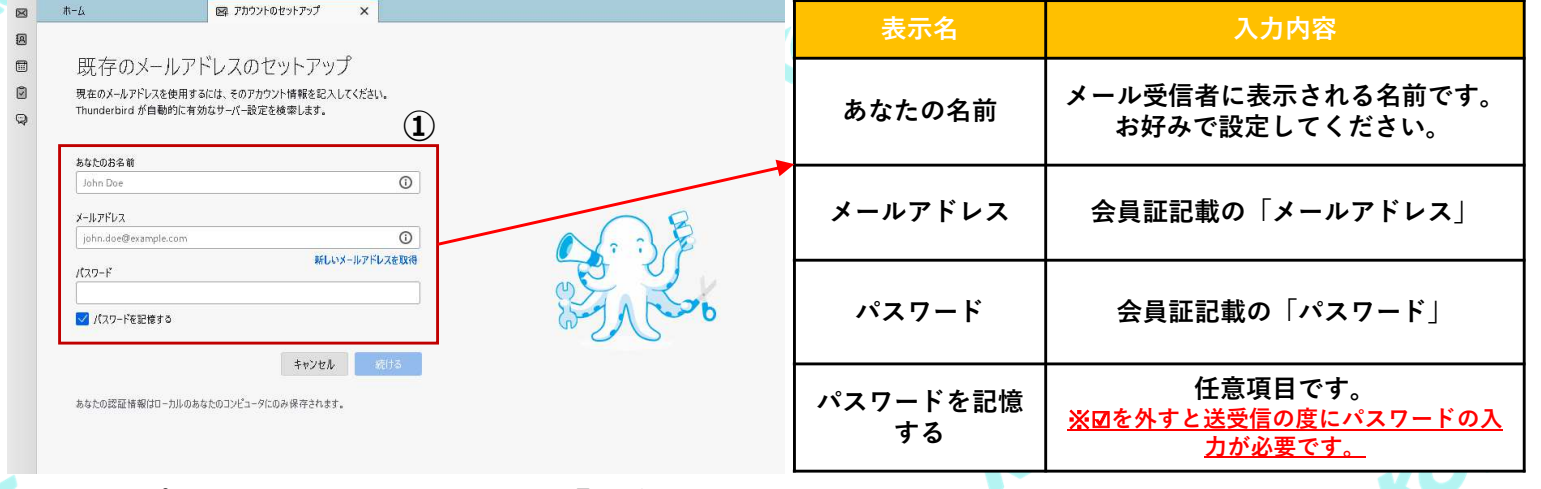

#### **②︓①でパスワードすることで表示される「⼿動設定」の項目をクリックします。**

#### **③︓「受信サーバー」の設定項目を表を参照して⼊⼒します。**

**④︓「送信サーバー」の設定項目を表を参照して⼊⼒します。**

**※「送信サーバー」については設定内容が2種類存在します。利用用途に合わせて設定** 

#### **⑤︓設定値を⼊⼒後、「完了」をクリックします。**

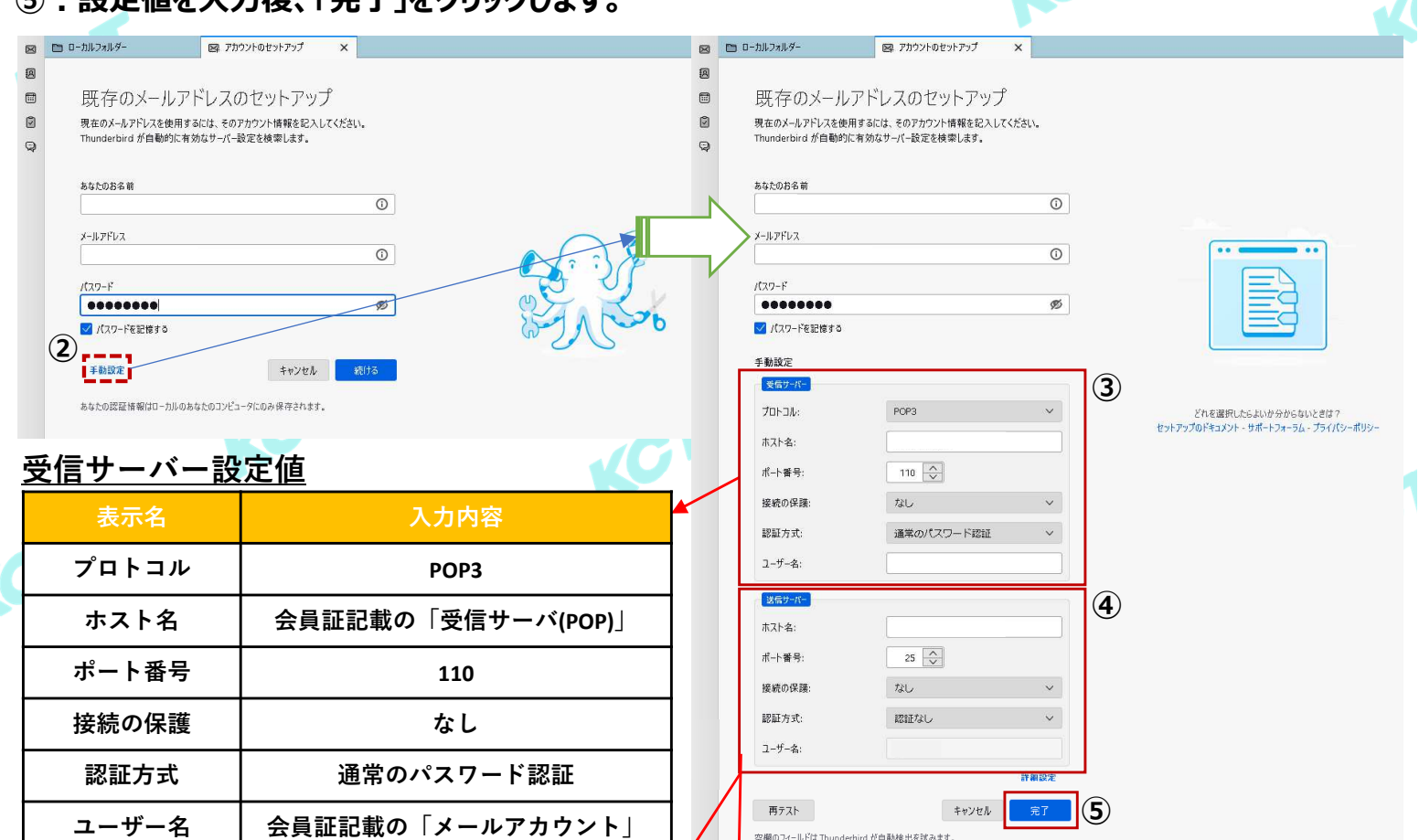

#### 送信サーバー設定値**(KCT-Net**回線内でのみ使用**)** 送信サーバー設定値**(KCT-Net**回線外でも使用**)**

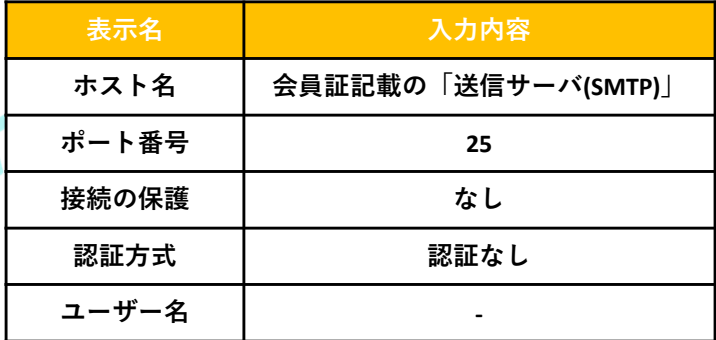

み保存されます。

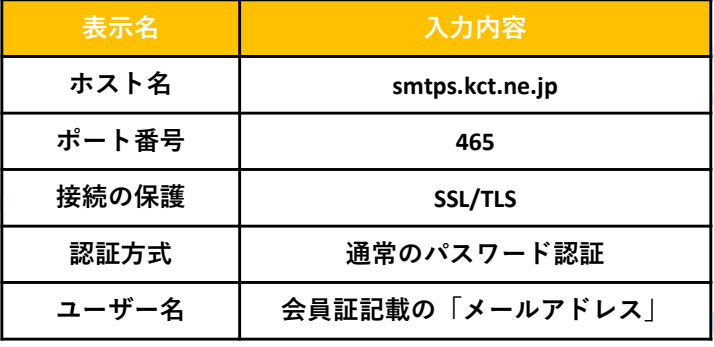

あなたの認証情報はローカルのあなたの

#### **(2)メールアカウントの設定(つづき)**

**6:34の設定で「接続の保護!なし」を指定したサーバーについて以下の警告が表示されます。 左下の「接続する上での危険性を理解しました」に☑を⼊れて、「確認」をクリックします。**

O

KCT

 $\mathcal{C}^1$ 

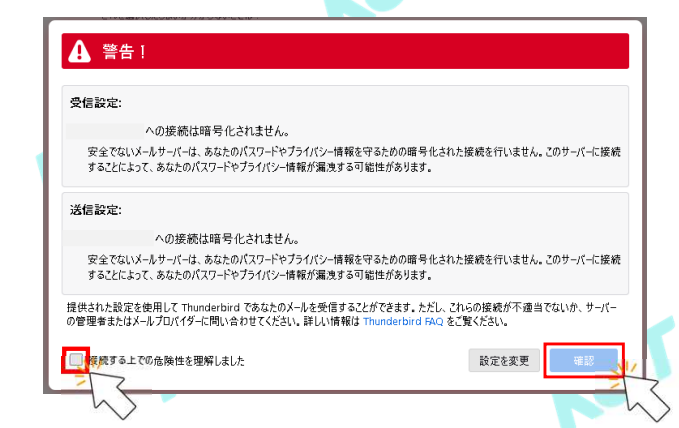

#### **⑦︓アカウント作成完了画面が表示されるので、「完了」をクリックして終了です。**

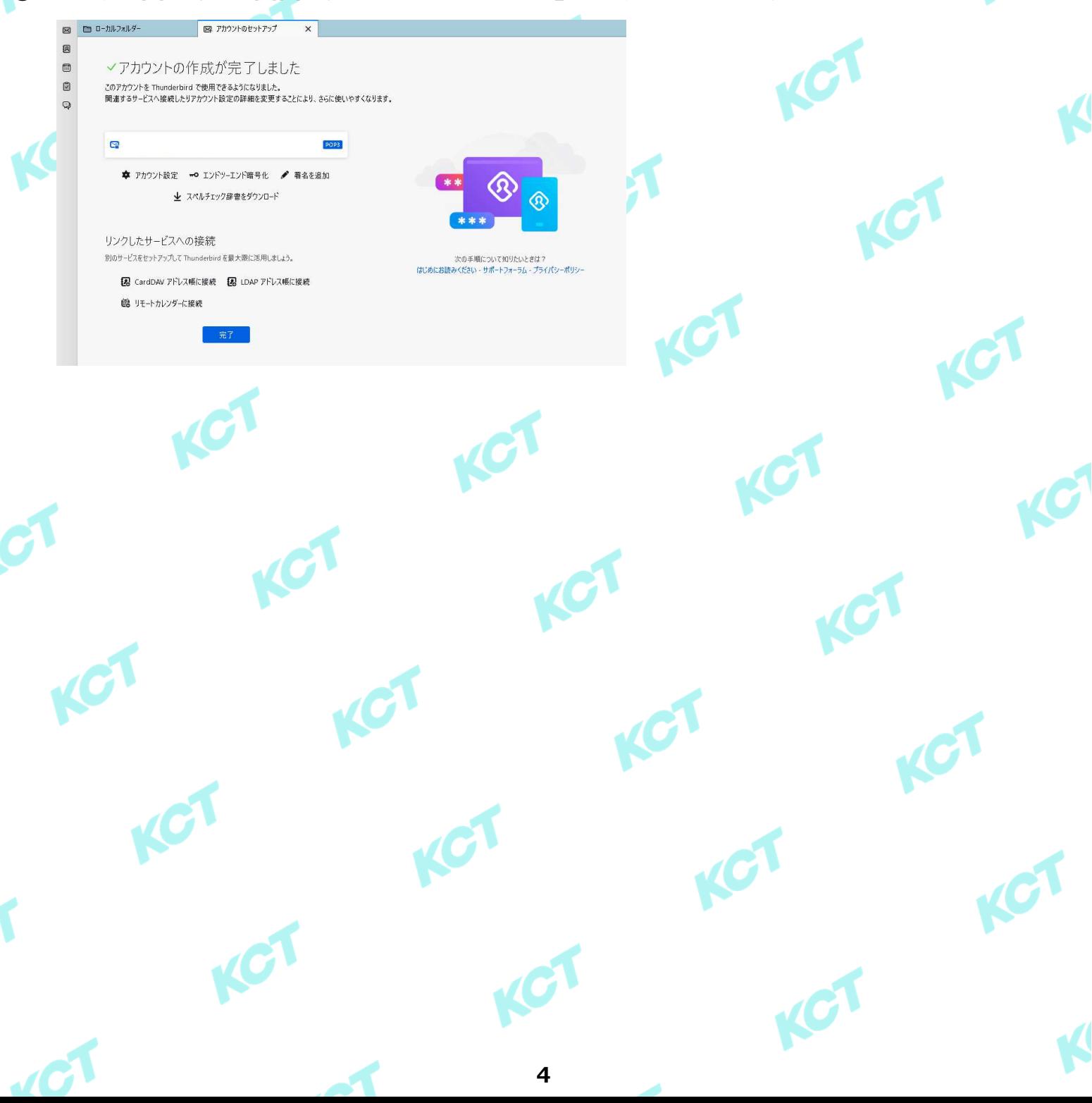

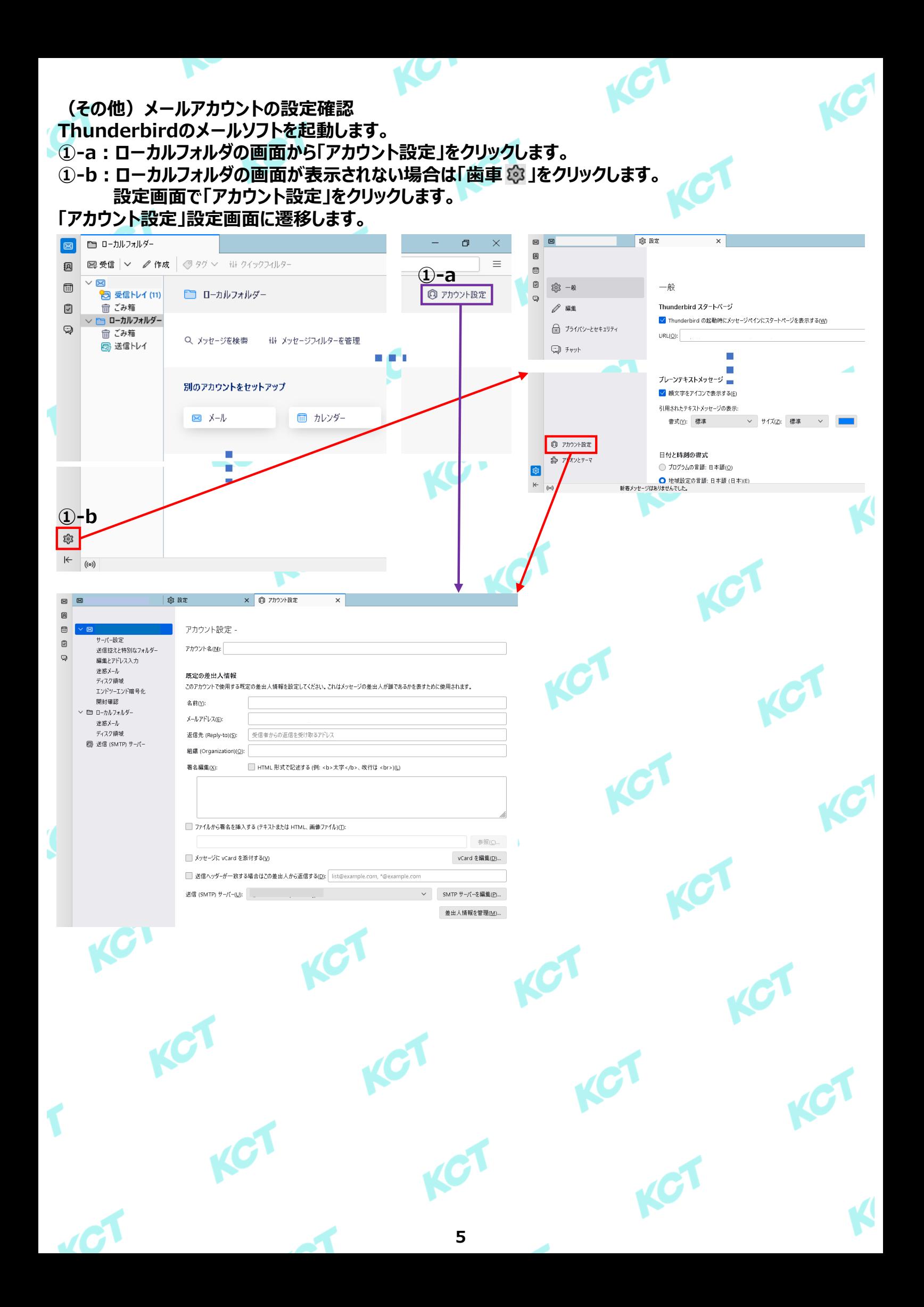

#### **(その他)メールアカウントの設定確認(つづき1) 【受信サーバーの設定確認】 ②-1︓アカウント設定画面で「サーバー設定」をクリックします。**  $\times$   $@$   $7h$ <sup>2</sup> $\rightarrow$  $R$  $\bar{T}$ 疯  $\Box$ アカウント設定 サーバー設定  $\circ$ 送信控えと特別なフォルダ アカウント名(N):  $\mathbb{Q}$ 編集とアドレス入力 迷惑メール 時完の差出人情報 ディスク領域 このアカウントで使用する既定の差出人情報を設定してください。これはメッセージの差出人が誰であるかを表すために使用されます。 エンドツーエンド暗号化 開封確認 名前00  $\vee \text{ } \blacksquare \text{ } \square \neg \textit{--} \textit{--} \textit{--} \textit{--} \textit{--} \textit{--} \textit{--}$ メールアドレス(F): 迷惑メール エーディスク 領域 返信先 (Reply-to)(S); 受信者からの返信を受け取るアドレフ ■ 送信 (SMTP) サーバー 組織 (Organization)(O) 著名編集(X): □ HTML形式で記述する(例:zhs大字zibs 改行は zhrs)(1) ■ ファイルから著名を挿入する (テキストまたは HTML、画像ファイル)(D: 参照(C) ... ■ メッセージに vCard を添付する(y) vCard を編集(D)... ■ 送信ヘッダーが一致する場合はこの差出人から返信する(D): list@example.com, \*@example.com 送信 (SMTP) サーバー(U): ▽ SMTP サーバーを編集(P)... 差出人情報を管理(<u>M</u>)...

### **②-2︓「サーバー設定」の設定項目を表を参照して確認・修正します。**

![](_page_5_Picture_134.jpeg)

#### **②-3︓設定値を変更した場合、以下のとおりメールソフトの再起動を促されますので「再起動」をクリックします。**

![](_page_5_Picture_4.jpeg)

#### **(その他)メールアカウントの設定確認(つづき2)**

## **【送信サーバーの設定確認】 ③-0︓メールアドレスが記載されている項目(以下⾚枠)をクリックしてアカウント設定画面を開きます。**

![](_page_6_Picture_98.jpeg)

#### -<br>差出人情報を管理(<u>M)</u>...

## **③-2︓「送信(SMTP)サーバー」の設定項目を表を参照して確認・修正して「OK」をクリックします。**

![](_page_6_Picture_99.jpeg)

#### ※**KCT-Net**回線内でのみ使用する場合

![](_page_6_Picture_100.jpeg)

#### ※ **KCT-Net**回線外でも使用する場合

![](_page_6_Picture_101.jpeg)

![](_page_7_Figure_0.jpeg)

# **【送信サーバーの設定確認】** 3-3:3-2で「※KCT-Net回線外でも使用する場合」を指定した際、設定変更時もしくはメール送 信時にパスワード入力を要求される場合がございます。会員証記載の「メールパスワー ド」を入力して「**OK**」をクリックします。これで完了です。 ■※「パスワードを保存する。」に☑を入れない場合、メール送信の度にパスワードを要求されます。 送信 (SMTP) サーバー smtps.kct.ne.jp のパスワードが必要です ×  $\circledS$ smtps.kct.ne.jp (I) のパスワードを入力してください:  $\mathcal{C}% _{M_{1},M_{2}}^{\alpha,\beta}(\varepsilon)$ パスワードマネージャーにこのパスワードを保存する。 **OK** キャンセル  $\boldsymbol{C}$  $\mathcal{C}$ KCT  $\overline{C}$ KC  $\boldsymbol{C}$  $\boldsymbol{\Omega}$ **8**

#### **(その他)受信メールをサーバーに残さない設定**

- **⓪︓Thunderbirdのメールソフトを起動します。**
- **①-a︓ローカルフォルダの画面から「アカウント設定」をクリックします。**
- ①-b : ローカルフォルダの画面が表示されない場合は「歯車 <mark>傘」をクリックします。</mark> **設定画面で「アカウント設定」をクリックします。**
- **②︓「アカウント設定」設定画面に遷移後、「サーバー設定」をクリックします。**

![](_page_8_Picture_5.jpeg)